# ProGallery 0.1.0 Magento User Manual

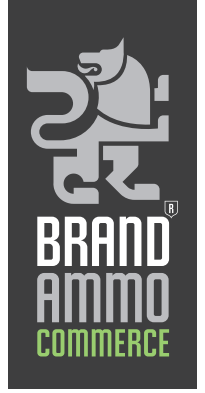

# **Overview**

ProGallery has been specifically designed to enhance customers' online shopping experience and maximise potential sales revenue via a hugely configurable and visually stunning product image gallery.

### Browser Compatibility

ProNav has been tested and is fully compatible with the following browsers: Mozilla **Firefox**, Microsoft **Internet Explorer 7 & 8**, Apple **Safari** and Google **Chrome**.

# Installation Guide

**IMPORTANT:** Before installing any Magento Extension always make a backup of your Magento web directories and database. Also make sure you clear your store cache (either under var/cache or in Magento Admin Panel cache management section).

If you are using any other extension that replaces the default top navigation of your Magento store, make sure you disable it before installation, as this may conflict with ProNav.

### **ProGallery installation**

- 1. Via SSH (The easiest way to install ProNav extension is via SSH)
	- Upload the .tar archive you received with your order where you also have your Magento installation.
	- In SSH terminal type the following command: tar -xvf progallery xxxxxx.tar

### 2. Via FTP

Untar progallery\_xxxxxx.tar locally on your machine. If your FTP client support 'Merge' operation you can simply upload all the files at once, otherwise upload extension files by mirroring the file structure in extracted archive.

### **Known Installation Issues**

1. jQuery conflicts

ProGallery uses jQuery library for its functionality and it might conflict with Prototype (which is

included by default in Magento) as well as with other extensions that use jQuery. If you are already including jQuery library, or any other extension that is loaded before ProGallery includes jQuery, then you won't need to include the library again. To avoid reloading it, just open the XML file found at the following location:

```
app/design/frontend/default/default/layout/progallery.xml
```
Find the following block of code:

```
<action method="addJs">
   <js>pronav/jquery.1.5.1.js</js>
</action>
```
And change it to:

```
<!--<action method="addJs">
   <js>pronav/jquery.1.5.1.js</js>
\langle/action> -->
```
**IMPORTANT:** Before installing any Magento Extension always make a backup of your Magento web directories and database. Also make sure you clear your store cache (either under var/cache or in Magento Admin Panel cache management section).

### **After installation (IMPORTANT)**

After successful installation you'll need to comment out a line of code in the file located in js/varien/product.js.

At line 98 located the following:

Event.observe(this.imageEl, 'dblclick', this.toggleFull.bind(this));

And change it to:

//Event.observe(this.imageEl, 'dblclick', this.toggleFull.bind(this));

This is needed in order to remove the default Double Click Event attached to the product image.

### ProGallery Configuration

#### **ProGallery configuration section**

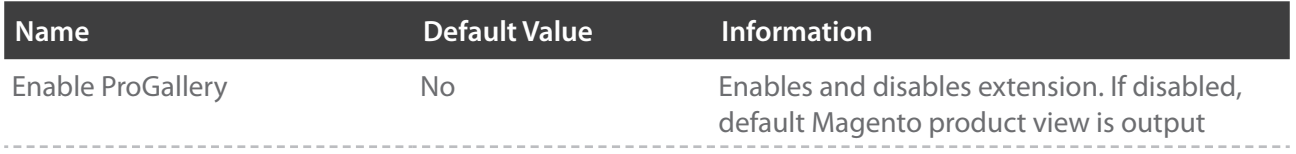

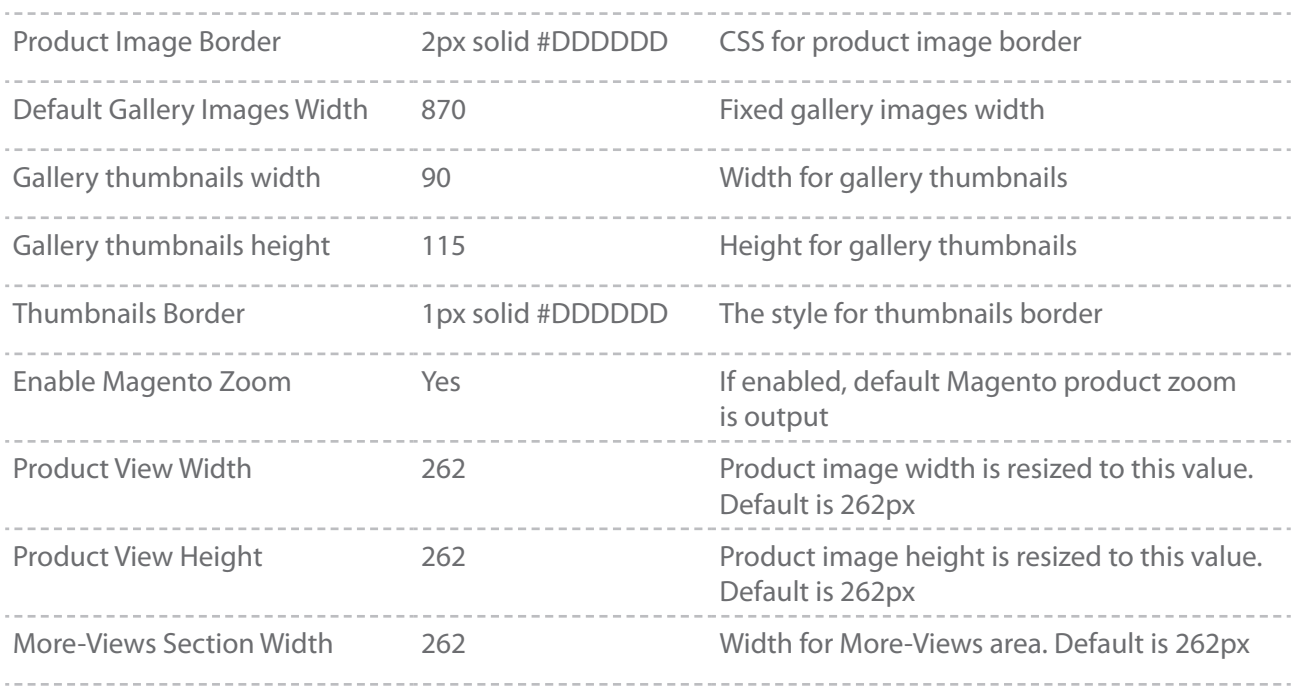

### **More-Views Configuration**

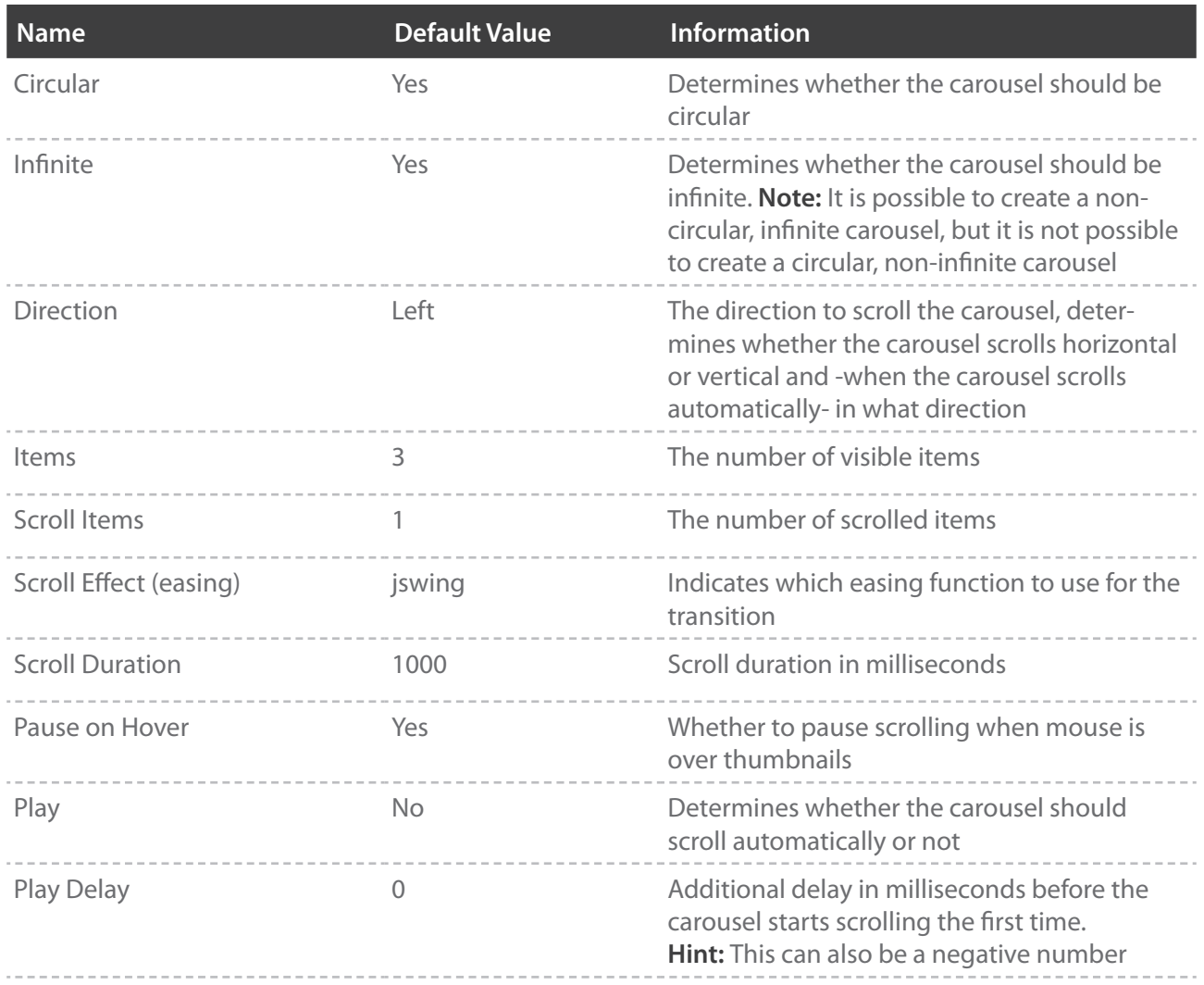

**BRANDAMMO LTD**<br>Registered in England & Wales No. 05787189 at Priory House, 45-51 High Street, Reigate, Surrey, RH2 9AE. VAT No. 869 3413 91

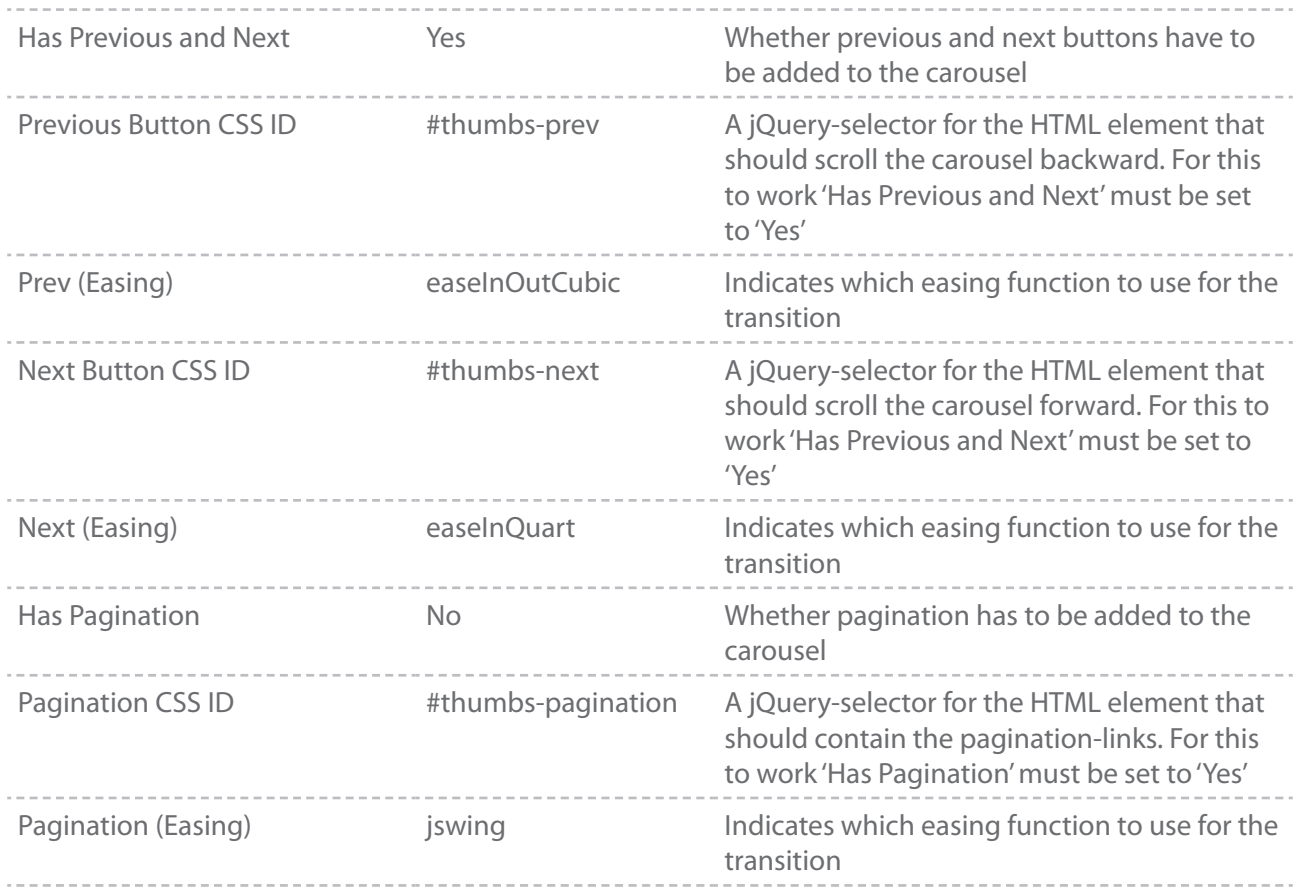

### **ProGallery Lightbox Configuration**

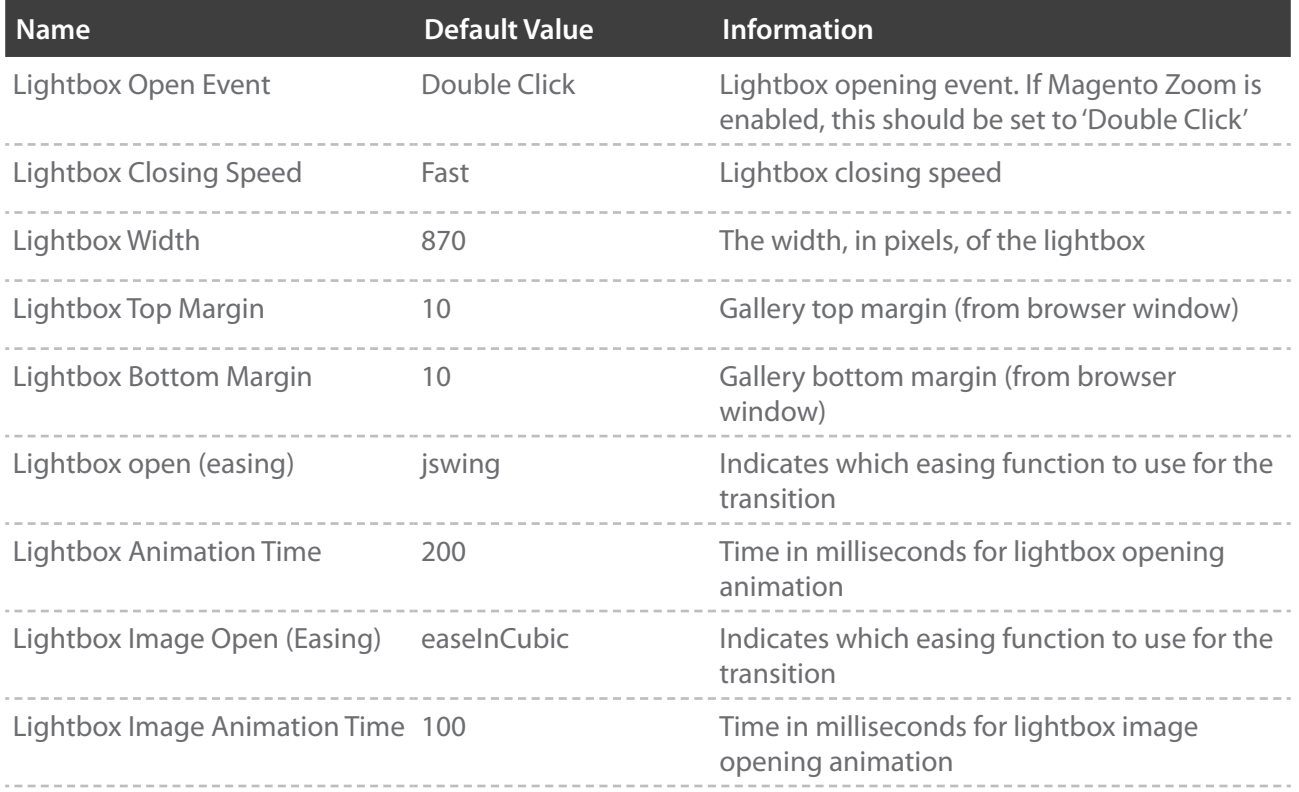

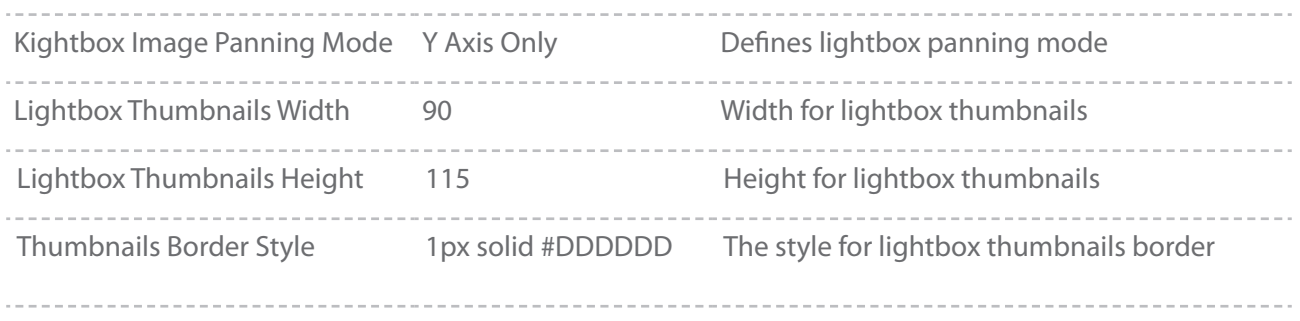

### **ProGallery Lightbox Thumbnails Bar Configuration**

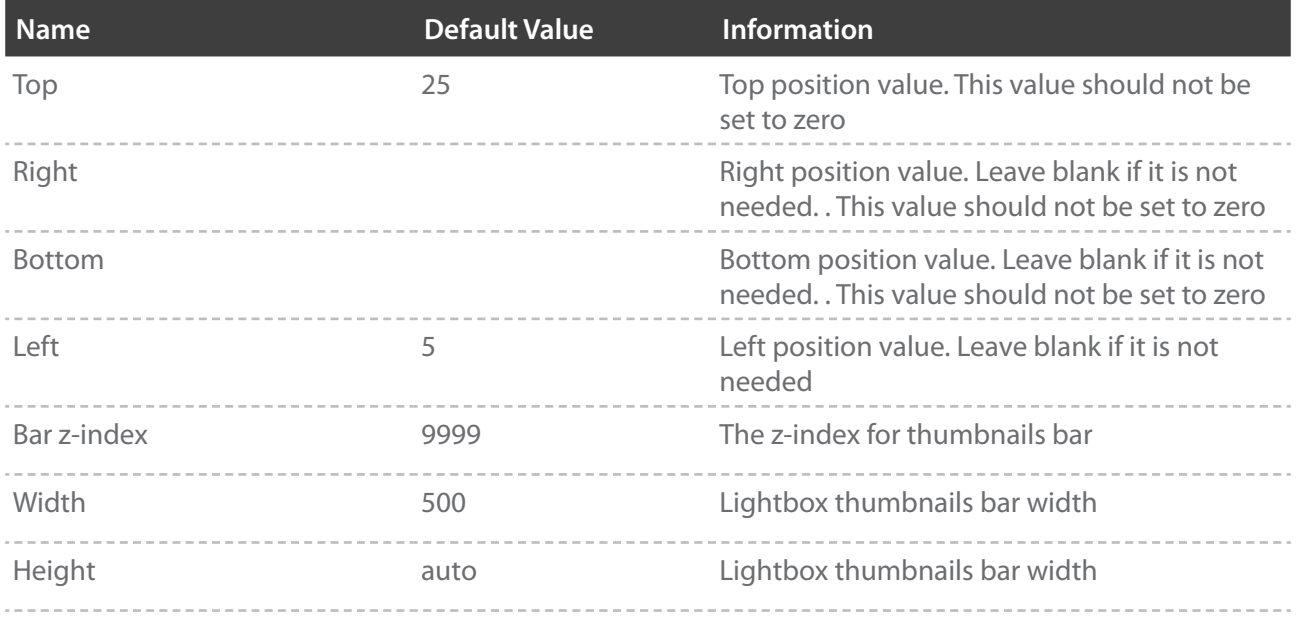

### **ProGallery Lightbox Thumbnails Carousel Configuration**

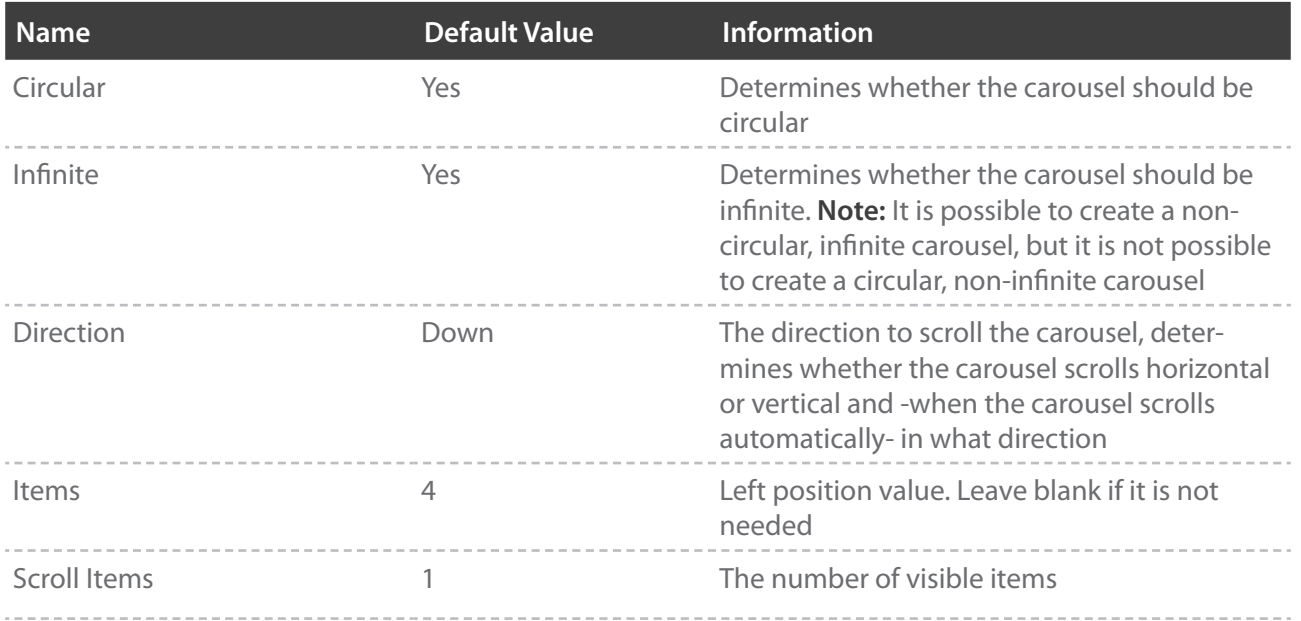

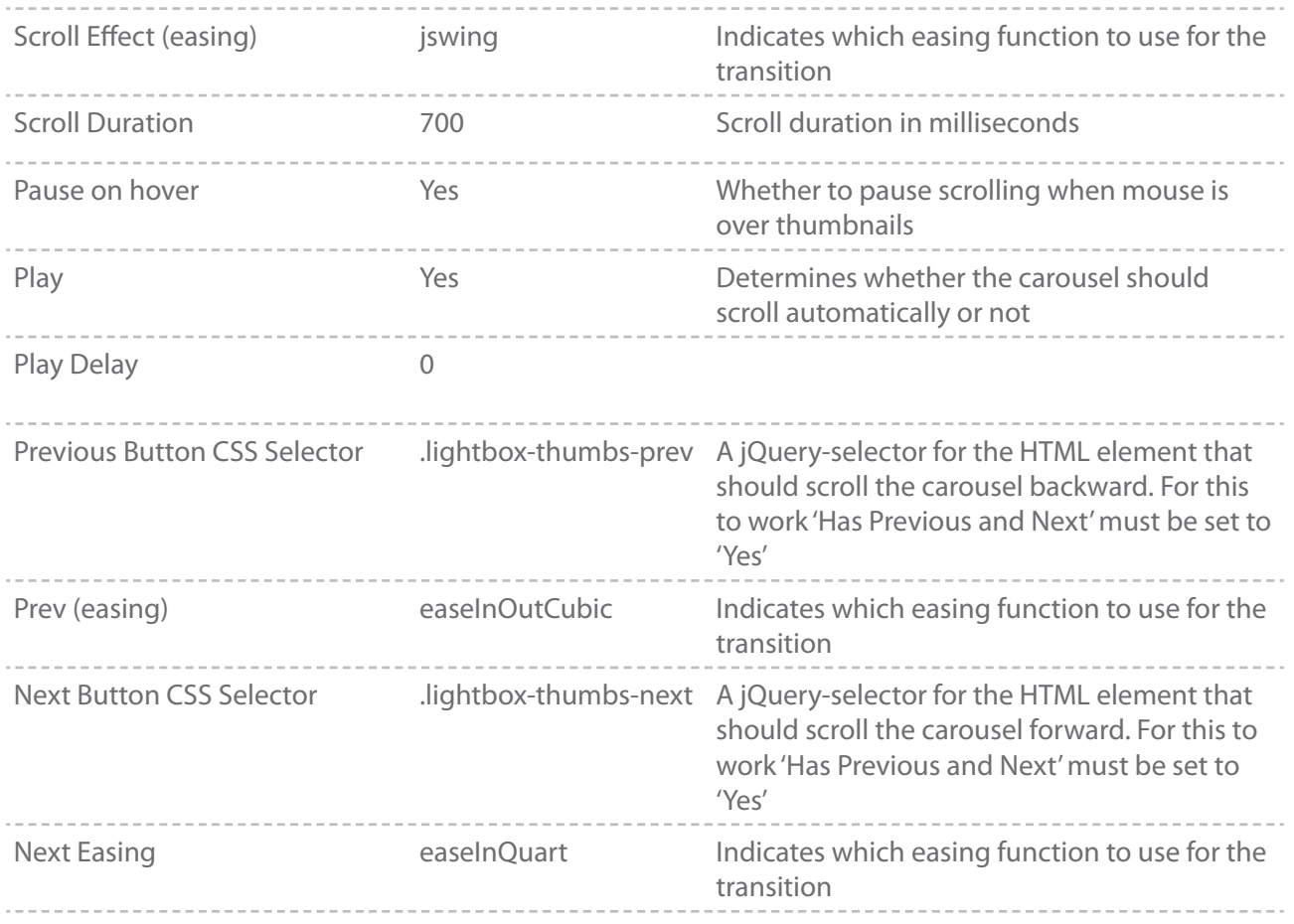

#### **Note:**

Default Values listed in the above tables refer to values set at installation time.

To change any of the listed value go to System->Configuration->Product Gallery->ProGallery.